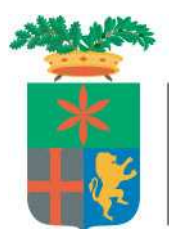

Provincia di Lecco

**Settore Formazione Professionale, Istruzione, Politiche per l'Impiego** 

## **Registrazione al portale SINTESI**

Trovate di seguito le indicazioni per la procedura di registrazione degli utenti.

Il portale di SINTESI è il sistema integrato dei servizi per l'impiego adottato dalle Province lombarde.

Il portale è costituito da un'area pubblica, accessibile a tutti gli utenti, e da un'area personale riservata, accessibile agli utenti registrati in possesso delle credenziali di accesso (username e password).

#### **Registrazione**

Per effettuare la registrazione occorre seguire la seguente procedura:

a) Accedere alla homepage del portale SINTESI (http://sintesi.provincia.lecco.it/portale) e selezionare il link "**Registrazione**" (figura 1)

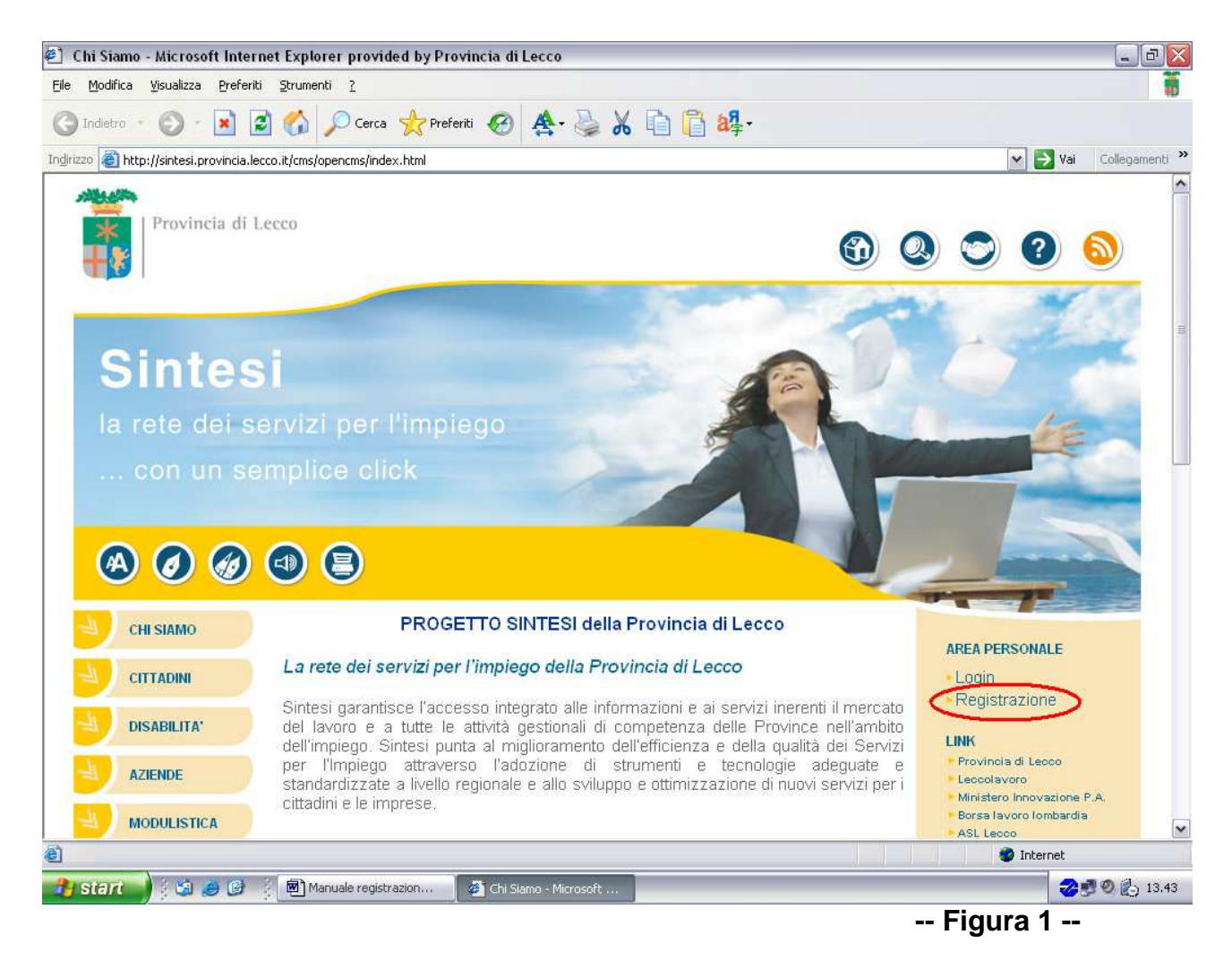

**b)** scegliere la tipologia dell'utente che sta effettuando la registrazione fra quanto proposto (figura 2)

- 1. Registrazione aziende, datori lavoro, consulenti, intermediari autorizzati;
- 2. Registrazione agenzie per il lavoro;
- 3. Registrazione enti di formazione pubblica e privata.

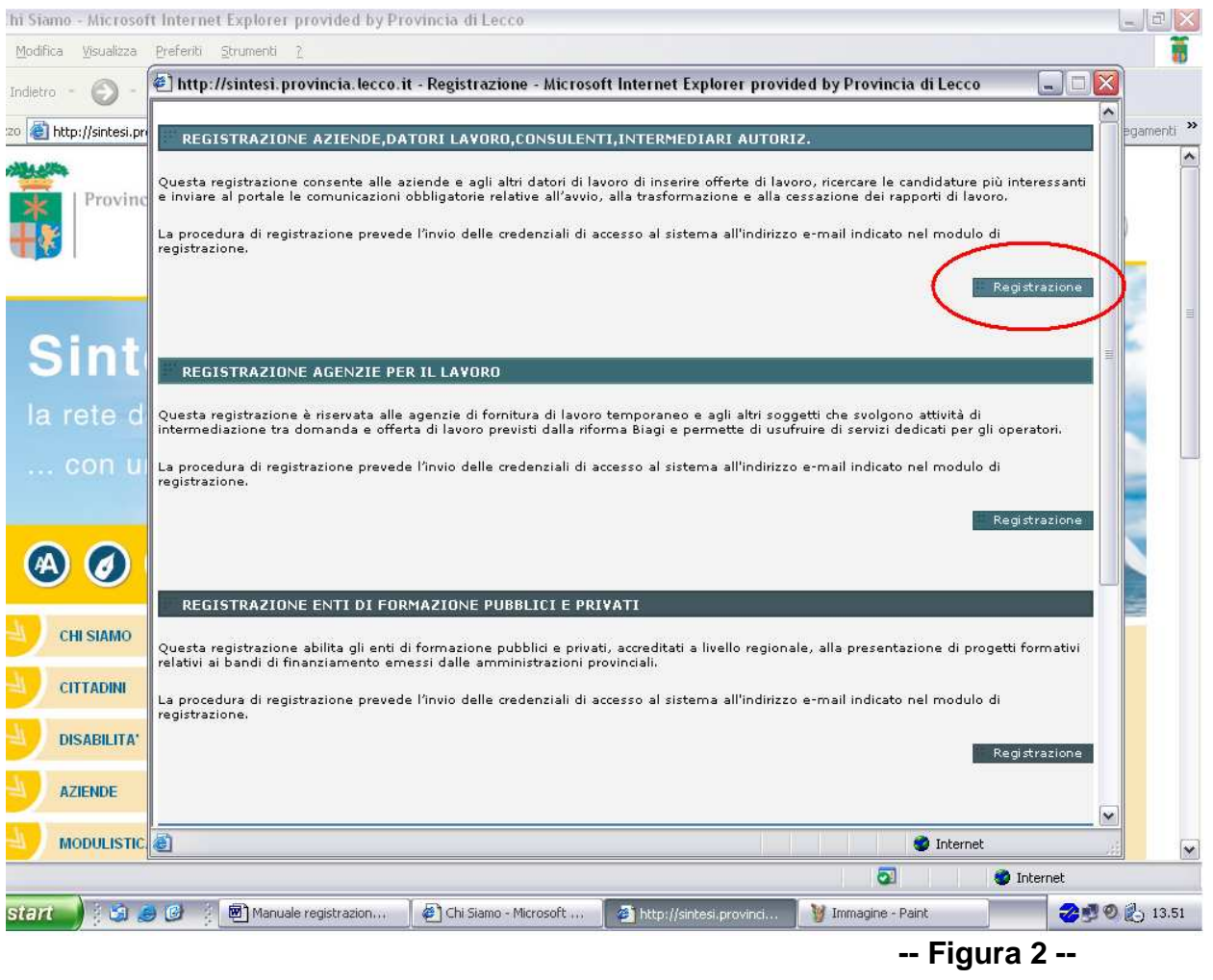

Cliccando sul pulsante **de Registrazione** (figura 2) presente in ogni voce si passa ai moduli di compilazione dei dati dell'utente.

**c)** Compilare i moduli inserendo le informazioni richieste, come sotto riportato :

### **1) DENOMINAZIONE SEDE LEGALE**

nel primo modulo occorre inserire la denominazione sociale (ATTENZIONE: non vanno inseriti doppi apici o apostrofi, è possibile invece utilizzare caratteri accentati). (figura 3)

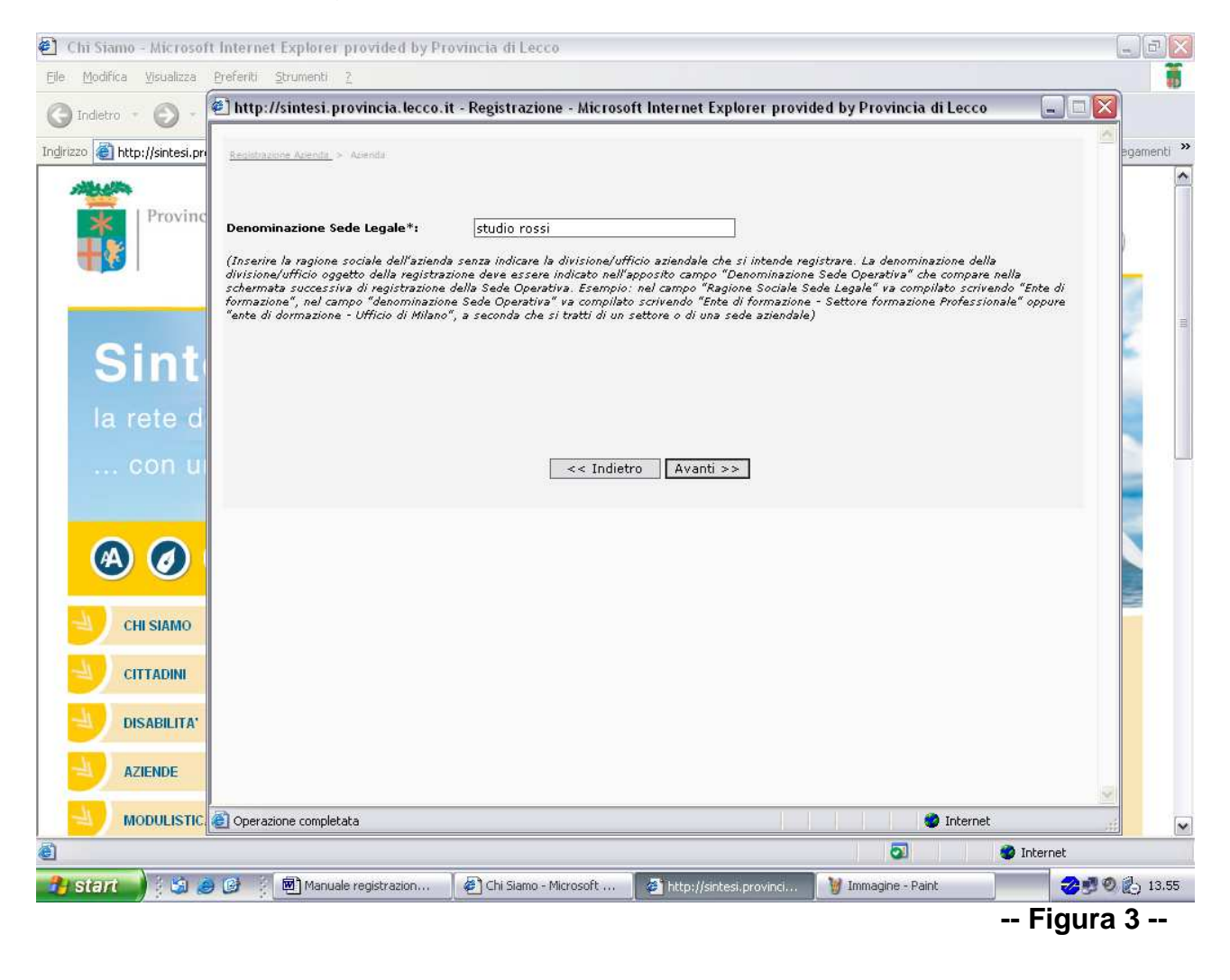

L'utente può navigare fra i moduli utilizzando i pulsanti  $\langle$ indietro e avanti $\rangle$ 

### **2) SEDE OPERATIVA**

Nel secondo modulo occorre inserire i dati relativi alla sede operativa che richiede la regitrazione (figura 4)

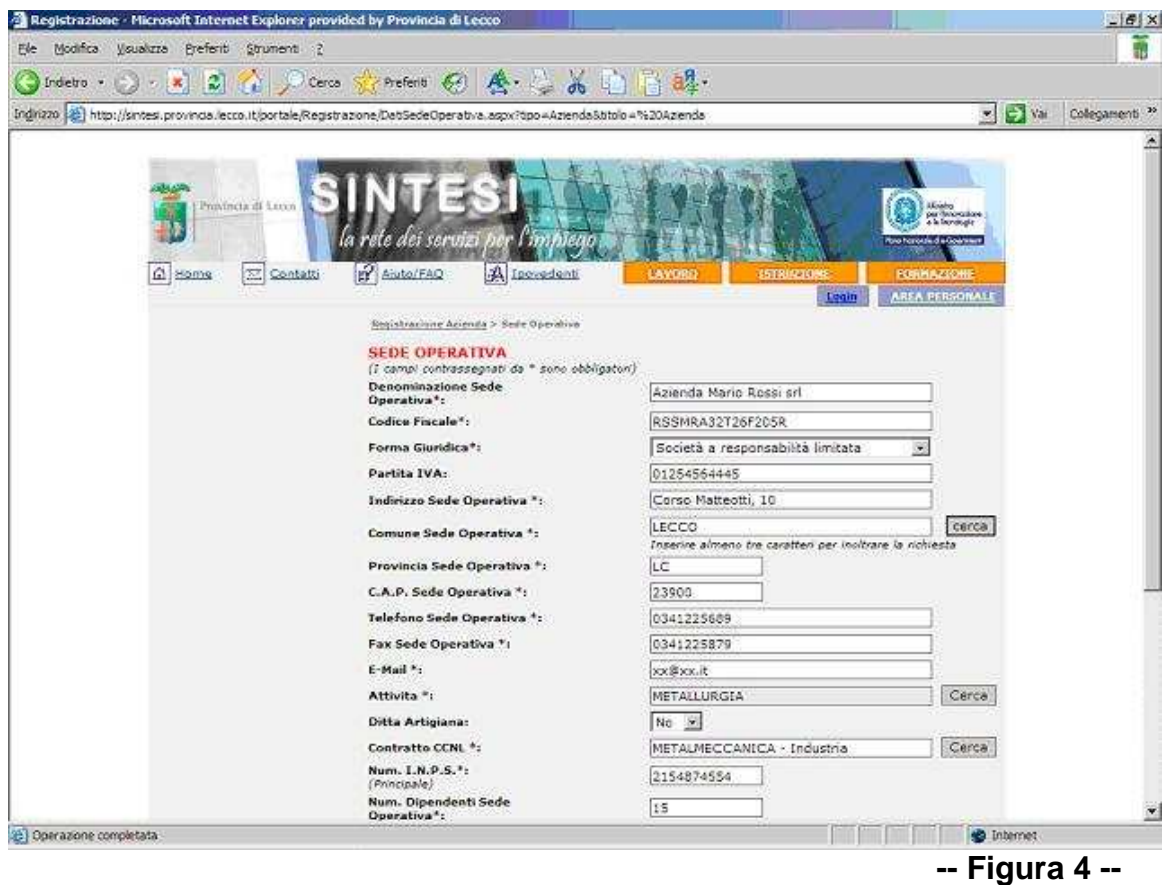

I campi con l'asterisco sono obbligatori, inoltre nei campi con il pulsante cerca non è sufficiente inserire il testo ma occorre cliccare sul pulsante e scegliere i dati dalle tabelle.

Per le agenzie per il lavoro inoltre è richiesta l'introduzione del numero di autorizzazione ministeriale.

Selezionare se la sede operativa coincide o meno con la sede legale.

Passare quindi al modulo successivo cliccando sul pulsante avanti>>

Nel caso in cui la sede legale NON coincide con quella operativa viene visualizzato un modulo che contiene i dati da inserire relativi alla sede legale, se invece la sede legale COINCIDE con quella operativa viene visualizzato il modulo dati riferito alla persona referente dell'azienda (figura 5)

## **3) DATI PERSONA**

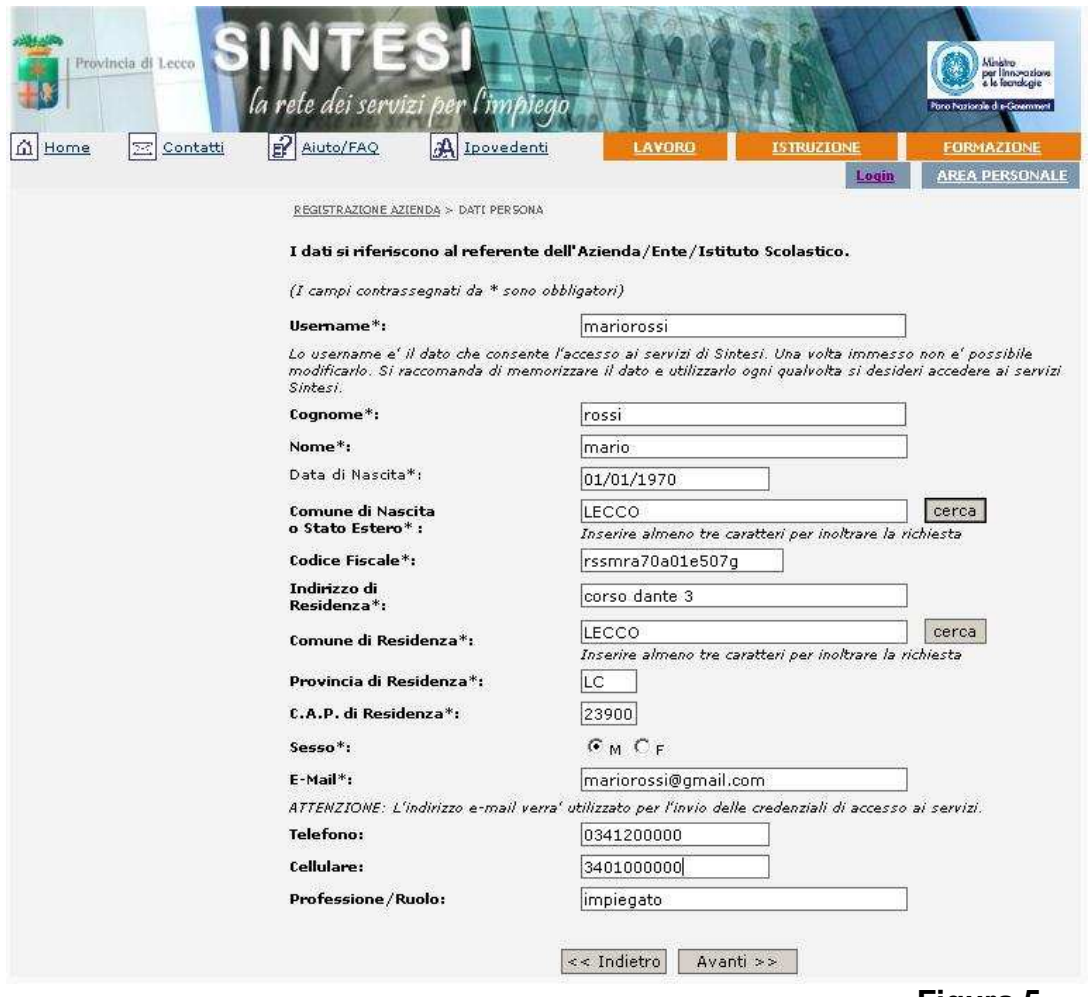

**-- Figura 5 --**

Nella scelta della username bisogna attentamente tenere conto delle seguenti indicazioni :

- La username una volta creata non è più modificabile.
- I caratteri utilizzati per la username non sono 'case sensitive' , ovvero non viene fatta differenza tra i caratteri maiuscoli e minuscoli. **Sono ammessi solo lettere e numeri**, non è consentito utilizzare altri diversi caratteri come ad es. lo spazio( ), virgola (,), barra rovesciata (/), apice('), doppio apice ("), percento (%), asterisco (\*), due punti(:), punto e virgola (;),e commerciale (&), cancelletto(#), chiocciola (@) ….
- **La username è strettamente personale e collegata al codice fiscale del richiedente.** E' quindi sconsigliabile scegliere una username simile alla denominazione dell'azienda in quanto qualora il richiedente dovesse poi dimettersi la sua user sarà disabilitata nei confronti della azienda stessa ma rimane valida per tutte le altre funzioni del programma legate al cittadino (es. operazioni di consultazione offerte di lavoro,…) e potrà essere associata ad un'altra azienda.

Per lo stesso motivo tutti i dati richiesti in questa videata (residenza, telefono, cellulare, e-mail,…) devono essere quelli del richiedente e non quelli dell'azienda.

- Per ogni Codice Fiscale registrato esiste uno e un sola username, non sono possibili nuove registrazioni di un codice fiscale con username differenti da quello inserito durante la prima richiesta di registrazione.
- Nel caso il richiedente sia già in possesso di una username rilasciata dal portale Sintesi di Lecco, per richiedere un ulteriore servizio bisogna loggarsi nel portale e premere sul link "Richiesta nuova registrazione".

L'AZIENDA DOVRA' COMUNICARE TEMPESTIVAMENTE AL CENTRO IMPIEGO – AREA AZIENDE – LE DIMISSIONI DEL DIPENDENTE LA CUI PASSWORD E' ABILITATA ALLE COMUNICAZIONI TELEMATICHE DI MODO CHE SI PROCEDA ALLA DISABILITAZIONE.

DOVRA' QUINDI RICHIEDERE UNA NUOVA ABILITAZIONE PER IL NUOVO OPERATORE CHE SI OCCUPERA' DELLE COMUNICAZIONI.

I numeri di telefono e di fax devono essere inseriti per intero (es: 0341265897) senza barre (/), punti, linee o spazi vuoti.

L'indirizzo mail è fondamentale per poter ricevere la password di accesso all'area personale (figura 5). Si raccomanda di verificarne l'esattezza , diversamente l'utenza potrebbe non ricevere le credenziali della registrazione e eventuali comunicazione da parte del centro impiego.

## **4) SELEZIONE SERVIZI**

Selezionare i servizi per i quali si richiede la registrazione (figura 6). Per l'invio delle comunicazioni obbligatorie è sufficiente effettuare il flag solo sulla voce COB.

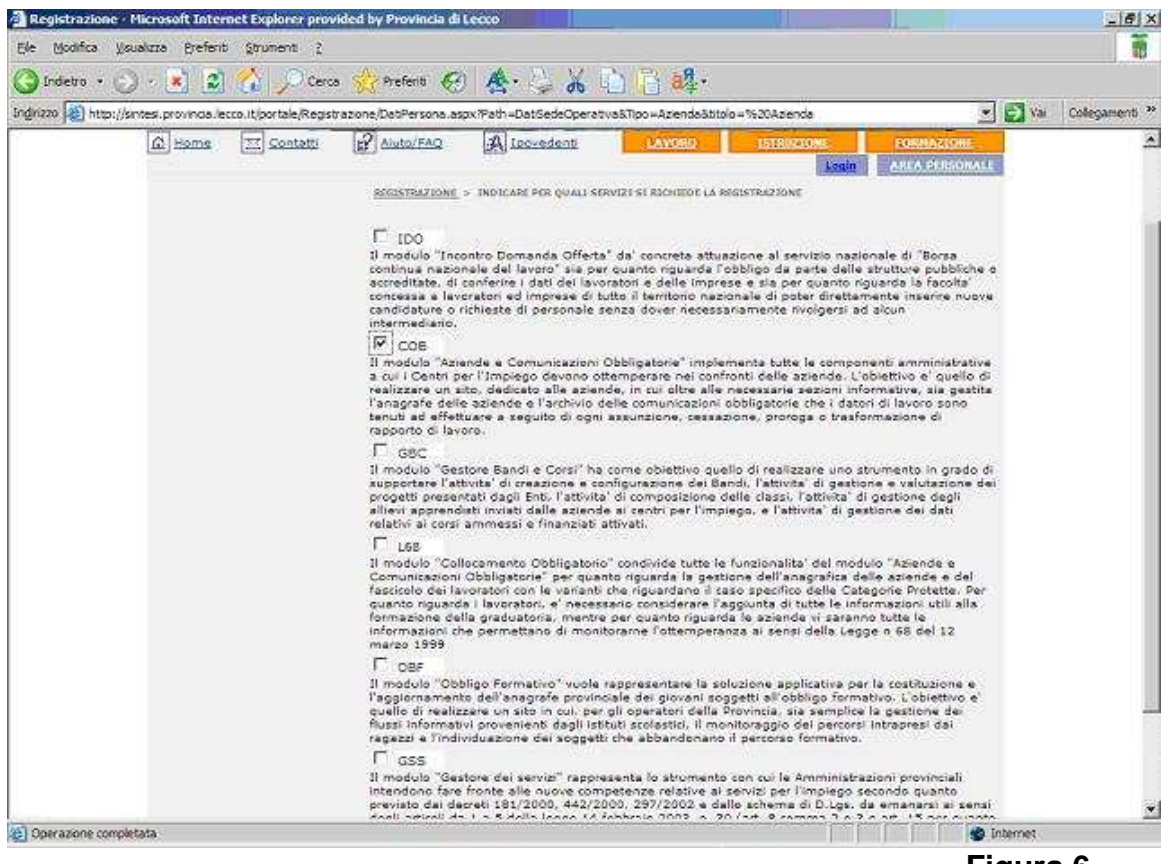

**-- Figura 6 --** 

## **6) RIEPILOGO DATI**

Controllare i dati inseriti nella pagina di riepilogo ed in caso di errore ritornare alle pagine precedenti per effettuare le correzioni utilizzando i pulsanti  $\lt$ indietro e avanti>> .

**ATTENZIONE: Stampate la pagina di riepilogo dei dati: una copia va inviata al Centro Impiego di Lecco o Merate (in base al centro impiego di competenza) con la domanda cartacea per la richiesta di registrazione.** 

### **7) TRATTAMENTO DATI PERSONALI**

Leggere e acconsentire le indicazioni per il trattamento trattamento dei dati personali, cliccare poi il pulsante  $\vert$ salva per effettuare l'invio della richiesta e completare la registrazione.

Il corretto invio della richiesta viene confermato dalla visualizzazione del seguente messaggio (figura 7):

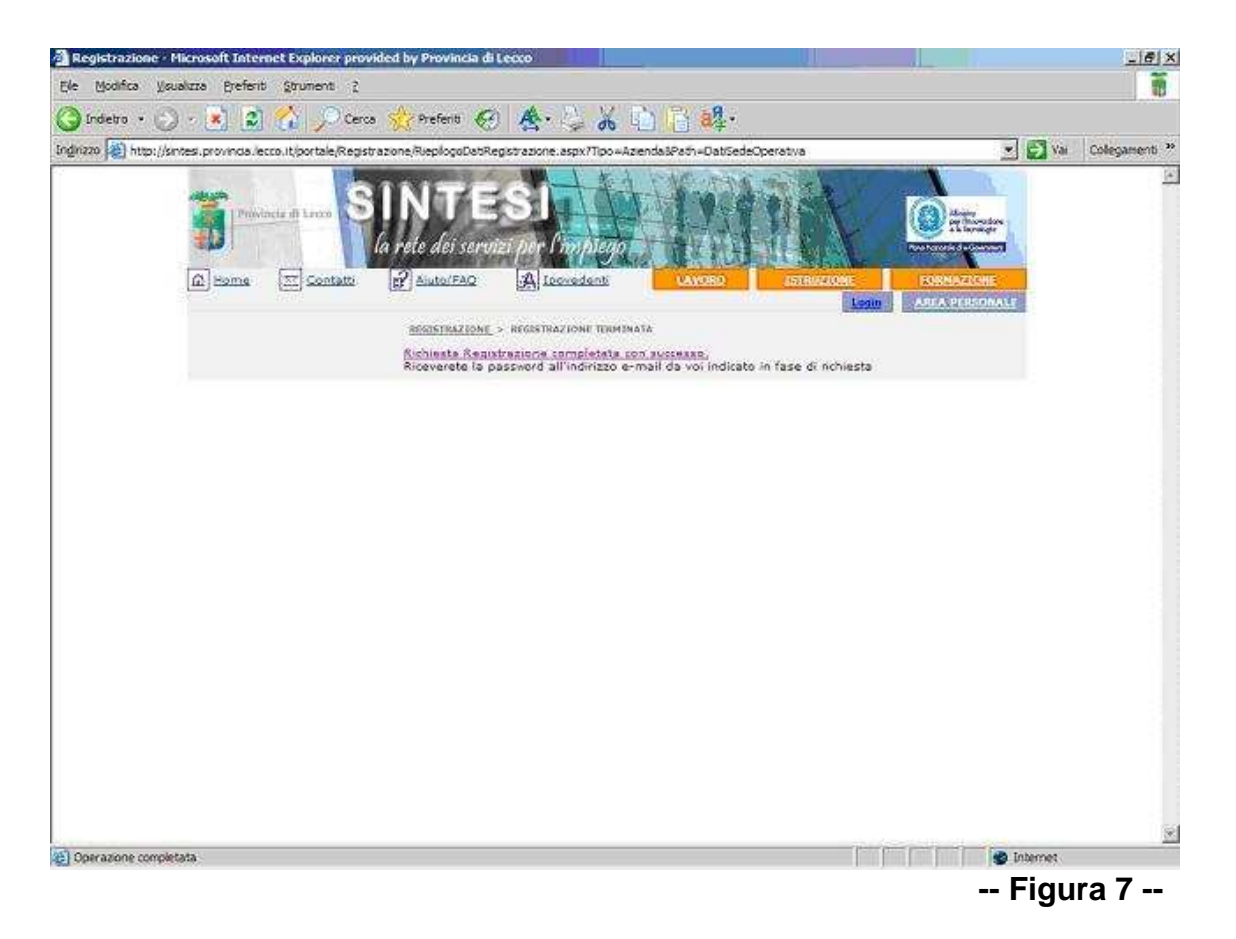

All'atto dell'avvenuta ricezione della richiesta di registrazione, l'operatore incaricato provvederà, dopo aver ricevuto anche la richiesta cartacea di iscrizione, all'abilitazione dell'utente e all'invio all'indirizzo mail specificato dal richiedente delle credenziali di accesso.

A causa dell'elevato numero di richieste di registrazione che pervengono giornalmente agli uffici del centro impiego e alle necessarie verifiche, è possibile che per l'evasione delle richieste siano necessari alcuni giorni.

Nella mail di risposta il richiedente troverà:

- la conferma della username inserita in sede di registrazione;
- la password di accesso.
- **I moduli ai quali è stato abilitato l'accesso**

L'utente può accedere all'area personale cliccando su Login

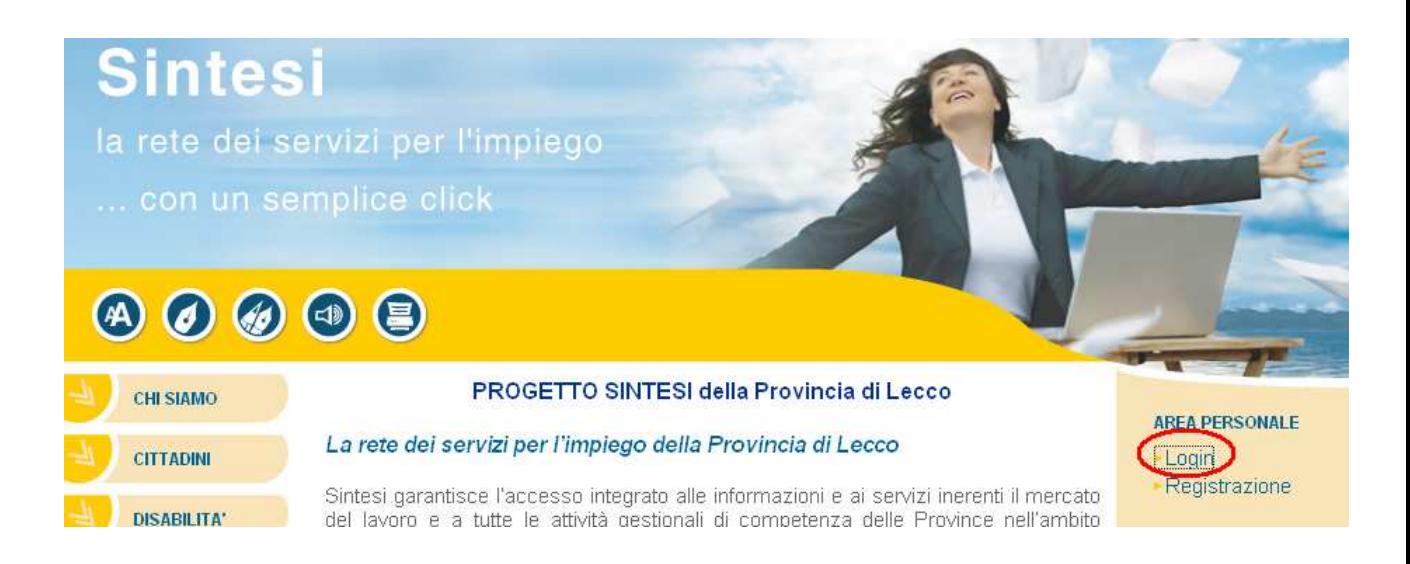

ed effettuando la login (figura 8) con le credenziali di accesso.

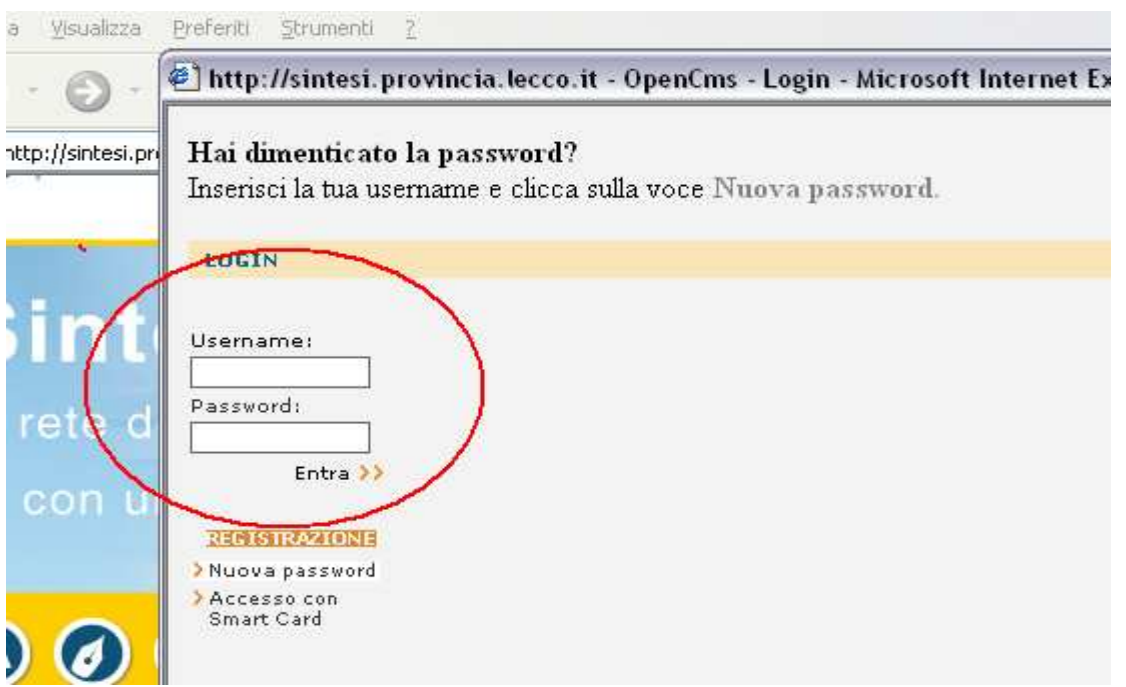

**-- Figura 8 --**

## **GESTIONE CREDENZIALI**

 Inizialmente la password di accesso viene generata automaticamente dal sistema Sintesi, è poi comunque modificabile dall'utente dopo avere effettuato il login al portale tramite l'apposito link "Modifica Password" (figura 9).

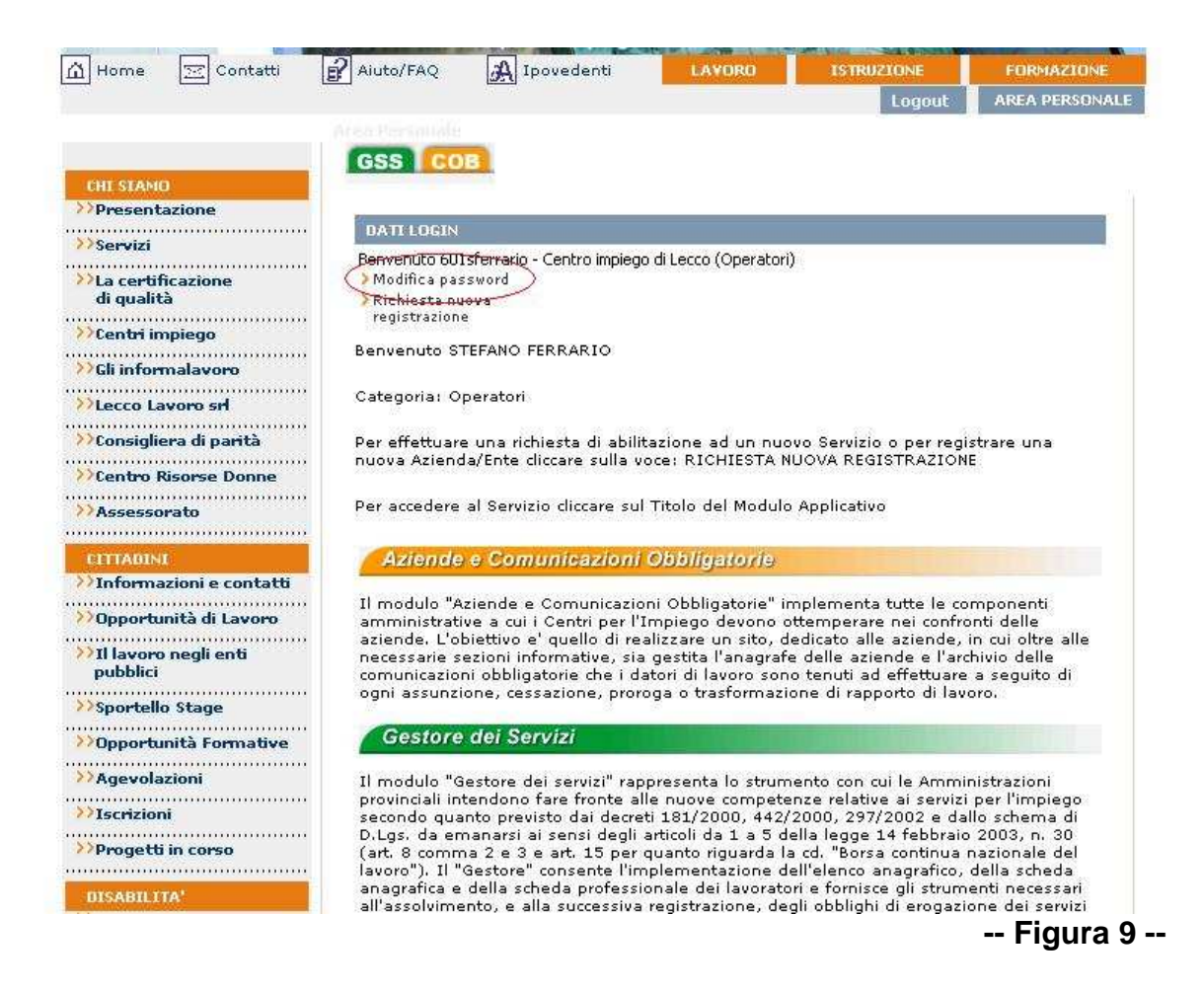

 La password , a differenza della username, è "case sensitive" ovvero viene fatta differenza tra i caratteri maiuscoli e minuscoli.

Il personale del Centro Impiego non è a conoscenza delle password assegnate. Nel caso in cui l'utente dimentichi la propria password è necessario che ne rigeneri una nuova (figura 10) :

- indicando nel campo username del modulo login presente in alto a destra nel portale il proprio username
- cliccando sul link "Nuova password" viene generata in automatico dal sistema una nuova password casuale che viene spedita tramite mail all'indirizzo di posta elettronica legato alla username

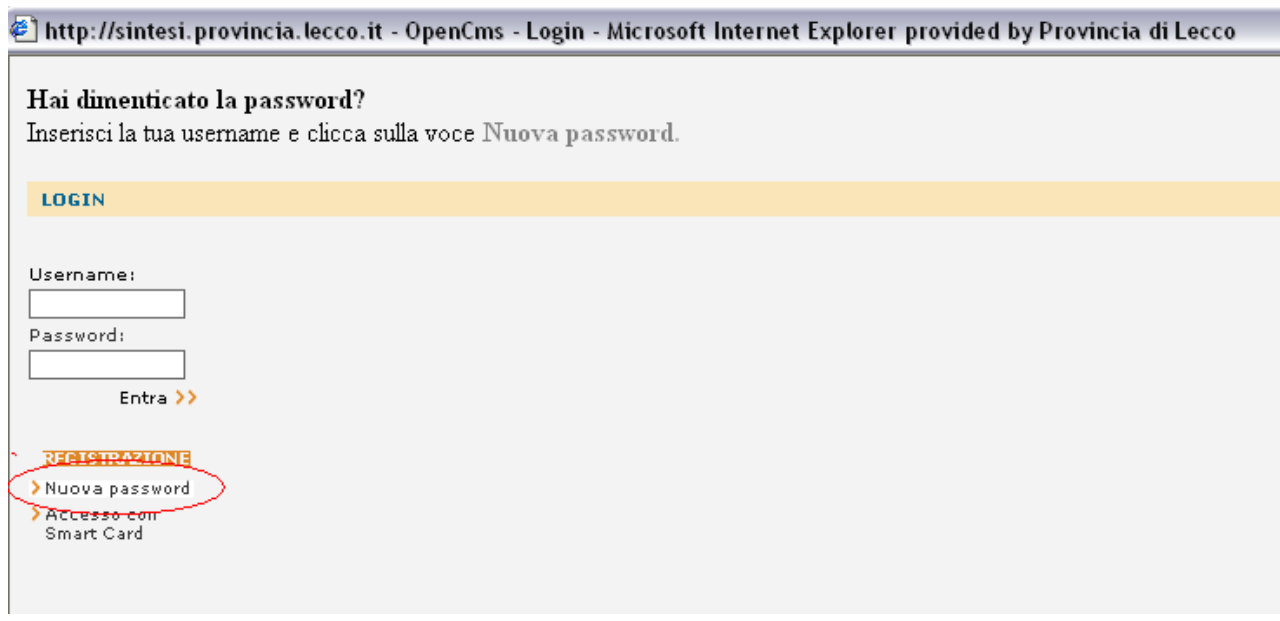

#### **-- Figura 10 --**

ŀ

Nel caso in cui l'utenza abbia dimenticato la propria username è necessario inviare una lettera di richiesta al Centro impiego di Lecco corredata dalla fotocopia della carta di identità del richiedente. L'ufficio provvederà a reinviare user e password.

Nel caso in cui l'utenza inserisca la username o la password errata il sistema segnalerà il seguente messaggio di Autenticazione Fallita :

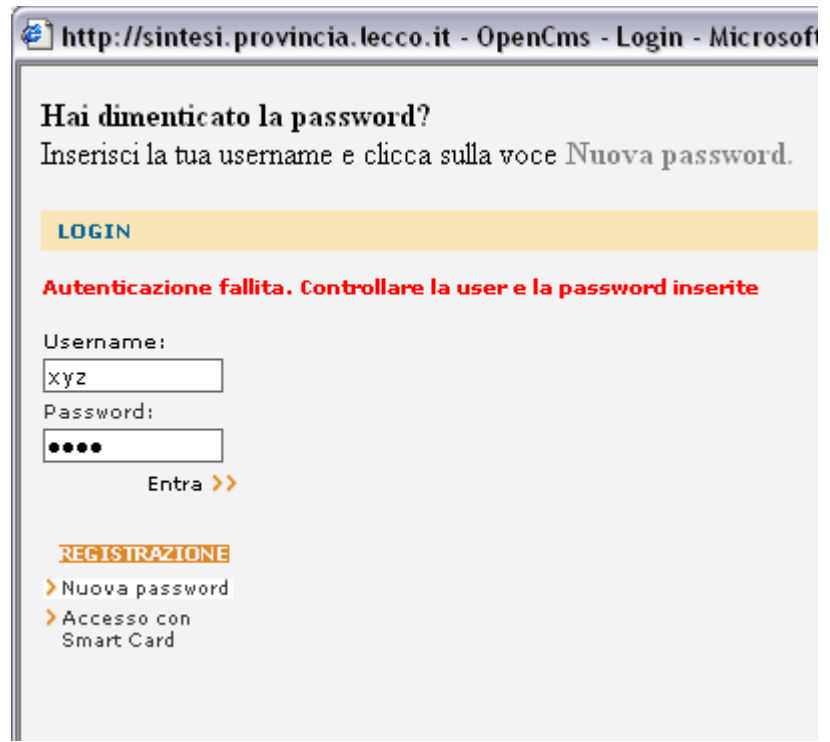

Nel caso in cui l'utente inserisca username corretta ma password errata , dopo il numero massimo di tentativi (20) l'utente viene in automatico disabilitato e il sistema segnalerà il seguente messaggio :

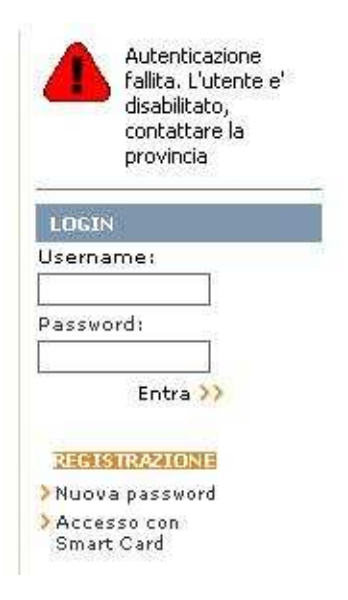

In questo caso l'utenza dovrà contattare il centro per l'impiego di Lecco che provvederà, a seguito di opportune verifiche, a riabilitare l'utente e a rigenerare la password inviandola all'indirizzo mail legato alla username

# **RICHIESTA REGISTRAZIONE PER NUOVI SERVIZI - AZIENDE**

Nel caso in cui un utente già registrato al portale di Sintesi della Provincia di Lecco debba richiedere l'abilitazione ad un nuovo servizio o alla gestione di un'altra azienda (non di un'altra sede operativa della stessa azienda), è necessario che provveda all'invio di una nuova richiesta seguendo la procedura :

- effettuare il login al portale con le proprie credenziali
- cliccare sul link "Richiesta nuova registrazione" e procedere con la normale procedura sopra descritta. Nella parte relativa ai dati del personali i campi relativi al richiedente saranno compilati in automatico

> Richiesta nuova registrazione

Con la username rilasciata l'utenza deve essere in grado di poter vedere e operare per tutte le sedi operative dell'azienda stessa presenti nella banca dati del portale di Sintesi. **Nel caso in cui ciò non avvenisse non inviare una nuova richiesta di registrazione ma contattare il centro impiego di riferimento per segnalare la problematica.**